# SpACE Sistema per l'Automazione delle Consultazioni Elettorali

# Proclamazione

Aggiornato al 28/04/2022

# Indice

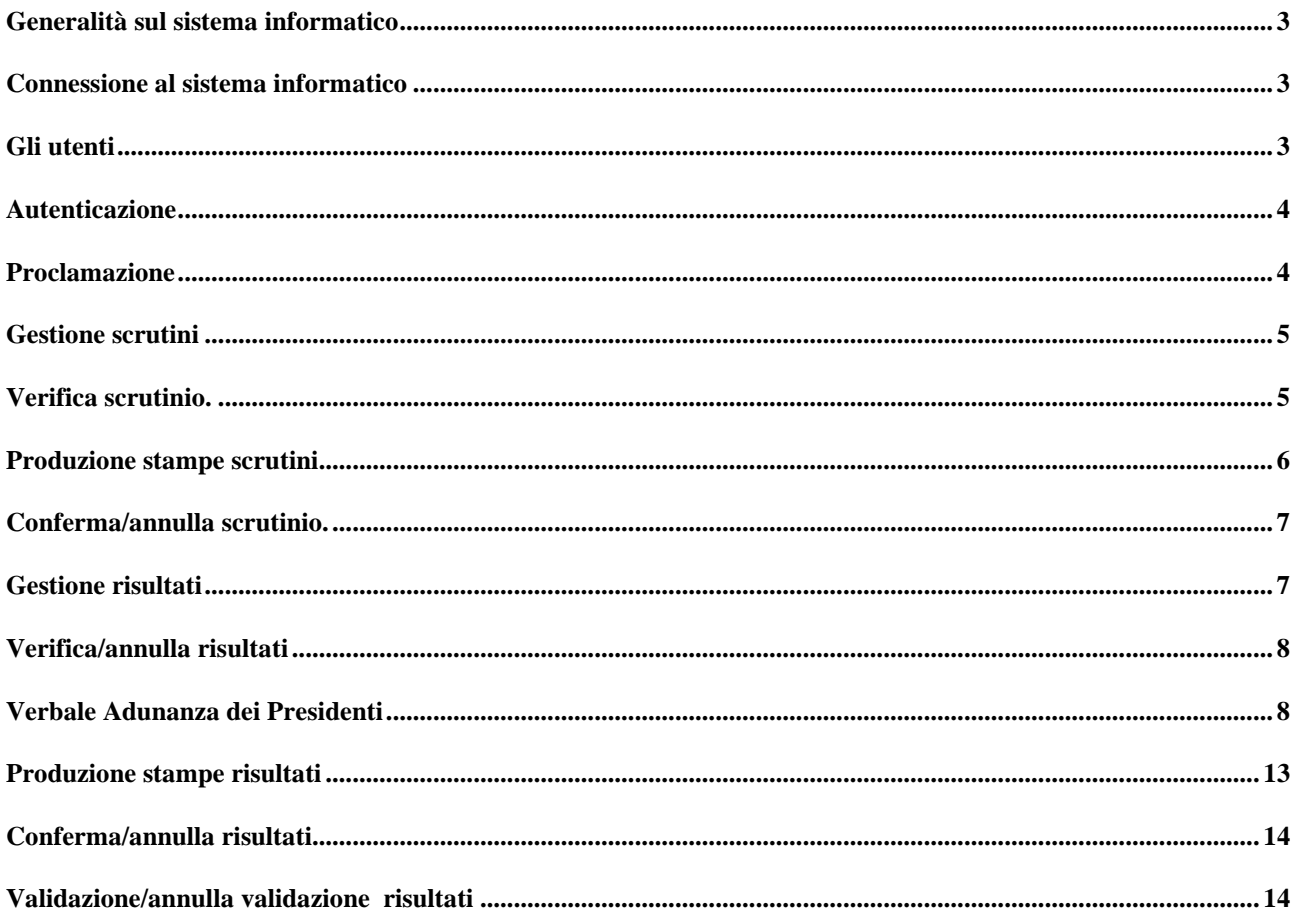

# **Generalità sul sistema informatico**

Il prodotto software utilizzato per il supporto alle operazioni elettorali, denominato SpACE permette di informatizzare le attività svolte durante una consultazione elettorale

#### **Connessione al sistema informatico**

Per accedere al sistema dedicato alle elezioni:

- attivare il browser Google Chrome;
- nella casella indirizzo digitare https://space.regione.fvg.it/;
- selezionare la voce **Gestionale**.

#### space

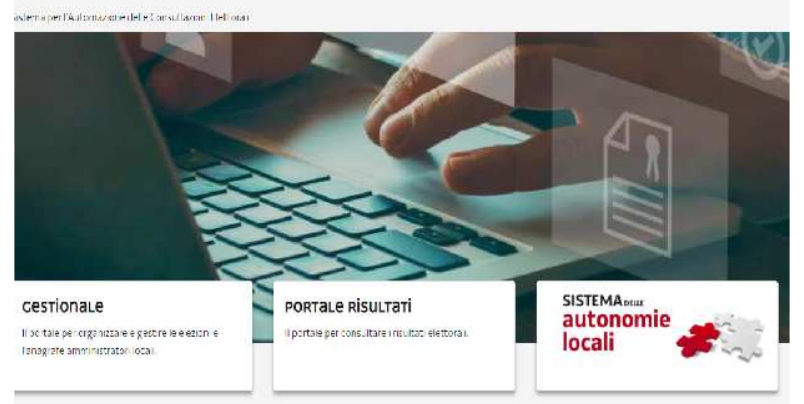

Per accedere ai manuali aggiornati in linea:

- attivare il browser Google Chrome;
- nella casella indirizzo digitare https://space.regione.fvg.it/;
- selezionare la voce **Manualistica**.

# **Gli utenti**

Il prodotto è un applicativo per il Web. Solo una piccola parte è visibile in Internet, mentre la maggior parte del prodotto è disponibile solo all'interno di un sistema intranet per utenti autorizzati e opportunamente registrati. L'operatore che desidera utilizzare le funzioni situate all'interno dell'area riservata deve connettersi al sistema autenticandosi con **nome utente** e **password**.

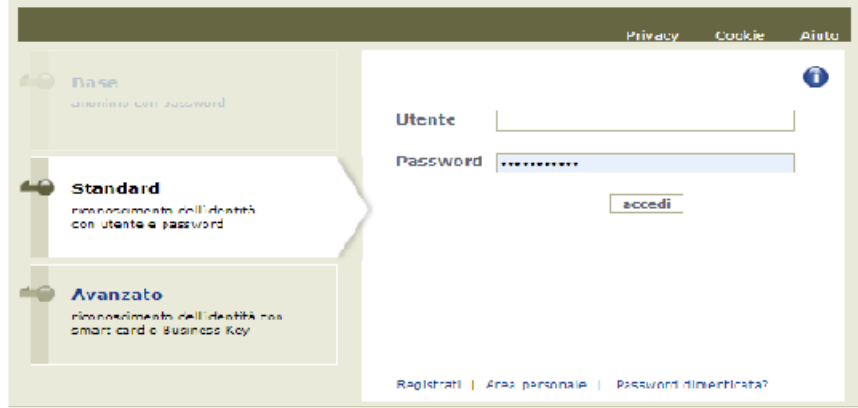

A ciascun Utente verrà fornito un nome utente con relativa password (account). Il sistema riconosce i diversi account e visualizza esclusivamente le informazioni relative al proprio profilo.

Se per motivi organizzativi fosse previsto l'inserimento dei dati da più postazioni di lavoro, si ricorda che l'abilitazione è unica per ogni Utente.

Sarà pertanto cura degli operatori interessati conservare correttamente gli estremi dell'abilitazione assegnata e non comunicare a terzi non autorizzati dette informazioni.

#### **Autenticazione**

Prima di poter compiere qualsiasi operazione occorre procedere all'autenticazione. Tramite questo processo si garantisce l'accesso al sistema informatico alle sole persone autorizzate.

Per consentire l'autenticazione si utilizza una finestra di LOGIN FVG che richiede il nome utente e la password.

Mentre il nome utente appare visibile, per ovvi motivi di sicurezza la password viene mascherata con degli asterischi.

Attenzione! Dopo 30 minuti di inattività il sistema si blocca.

#### **Proclamazione**

La voce del menù "Proclamazione" si riferisce a un comune della consultazione elettorale in esame e comprende una serie di funzioni correlate, come presentate in figura, ma le funzioni presenti sono visibili solo per il ruolo utente "Responsabile adunanza". Queste funzioni sono utilizzabili, nel caso di consultazioni comunali che vadano al ballottaggio, sia per il primo turno che per il ballottaggio.

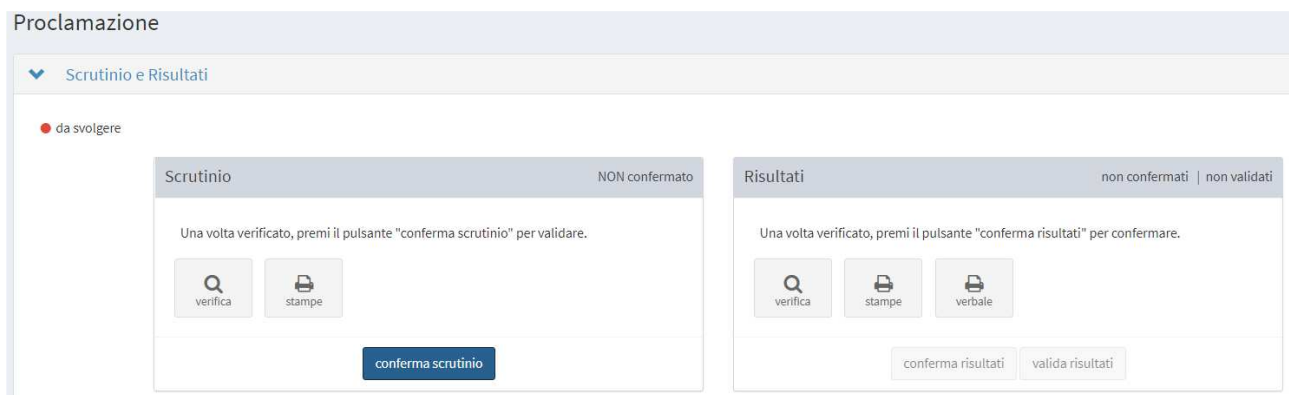

Le singole funzioni sono da eseguire nell'ordine:

- 1. conferma scrutinio;
- 2. conferma risultati;
- 3. valida risultati.

Ci sono poi le funzioni di stampa e del verbale che possono essere eseguite in ogni momento.

#### **Gestione scrutini**

La gestione degli scrutini viene fatta mediante il box di sinistra. Questo si può presentare in due modi diversi in base al fatto che sia già stato confermato o no lo scrutinio, come mostrano le due figure.

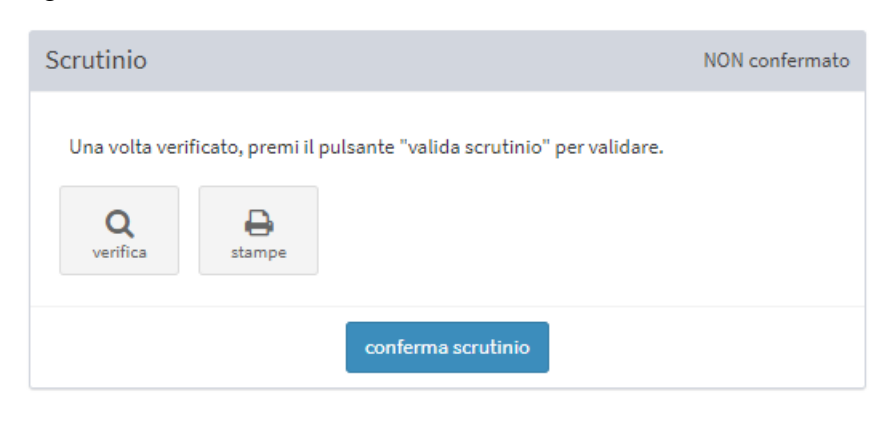

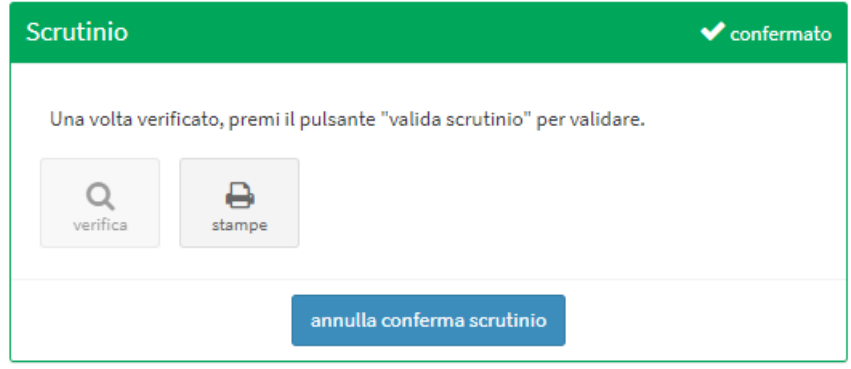

Tramite questo box si possono eseguire le seguenti operazioni:

- verifica dello scrutinio
- produzione stampe
- conferma scrutinio

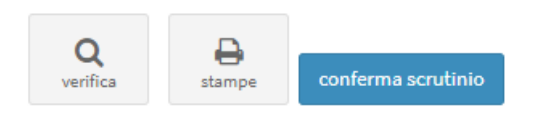

# **Verifica scrutinio.**

Questa funzione si apre mediante il pulsante 'verifica' e introduce alla seguente finestra.

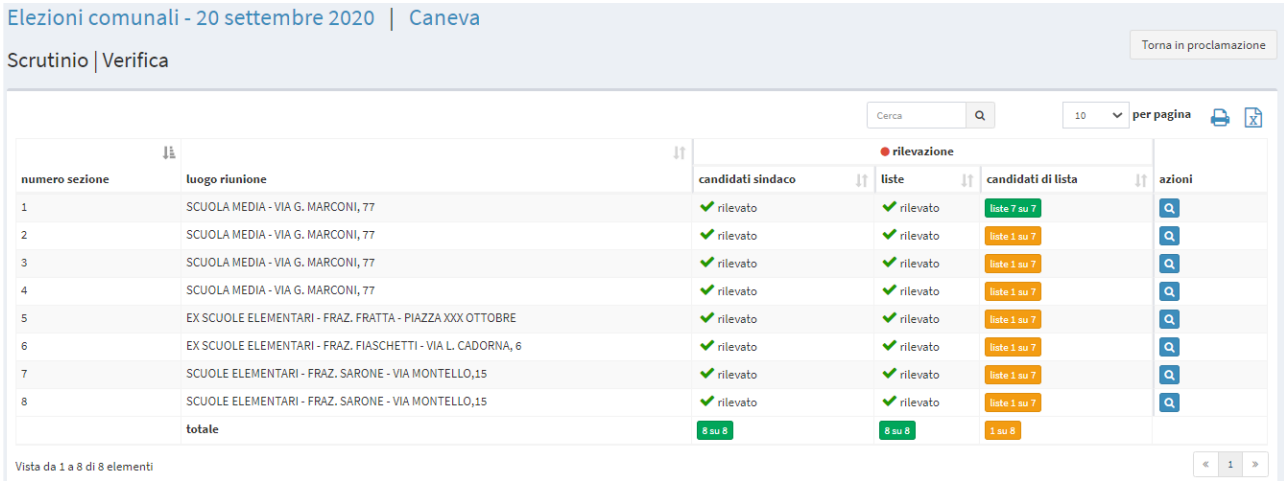

Qui sono presenti le sezioni, i luoghi di riunione, gli stati delle candidature, alcuni dati possono essere ordinati, come ad esempio la sezione o luogo di riunione mediante

Per agevolare la ricerca di una sezione si può usare la funzione cerca e scegliere il numero delle sezioni da visualizzare in ogni pagina. Inoltre è possibile produrre un pdf o un foglio Excel con i dati proposti.

Per poter fare la verifica dei dati dello scrutinio, di ogni singola sezione, si deve scegliere il pulsante con la lente a sinistra dopo la presentazione degli stati delle candidature. Si apre la finestra dello scrutinio che ha delle possibilità diverse a quella utilizzata tramite la funzione 'Scrutinio'.

Qui infatti i messaggi che sono bloccanti nella fase di inserimento dei dati, sono solo un avvertimento e si può proseguire forzando i valori inseriti. Questi controlli nella fase di inserimento hanno solo la funzione 'Annulla'.

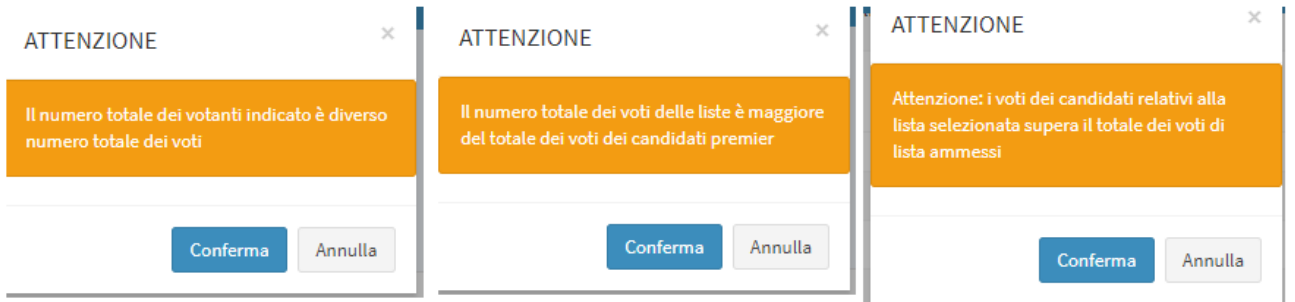

Si può uscire da questa funzione in due modi: o ritornando in proclamazione o chiudendo la finestra di dettaglio, della sezione presa in esame, rimanendo nella funzione verifica scrutinio.

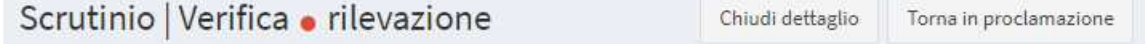

# **Produzione stampe scrutini**

Mediante il pulsante 'stampe' del box scrutinio si possono produrre le seguenti stampe:

- Voti per sezione dei candidati alla carica di sindaco
- Voti per sezione delle liste
- Voti per sezione dei candidati alla carica di consigliere comunale

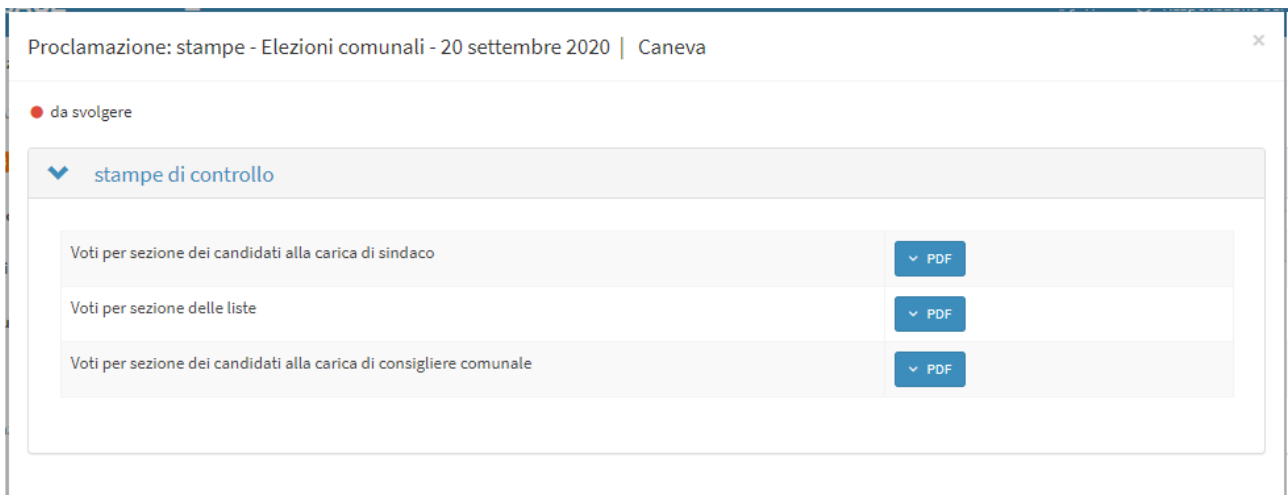

# **Conferma/annulla scrutinio.**

La funzione di 'conferma scrutinio' consente di avviare la routine di calcolo che produce i risultati elettorali riguardanti i candidati e le liste. Per confermare si deve usare il pulsante 'conferma scrutinio' e dopo la conferma, il titolo del riquadro diventerà di colore verde e comparirà il pulsante "annulla conferma scrutinio" che consente di ritornare allo stato precedente.

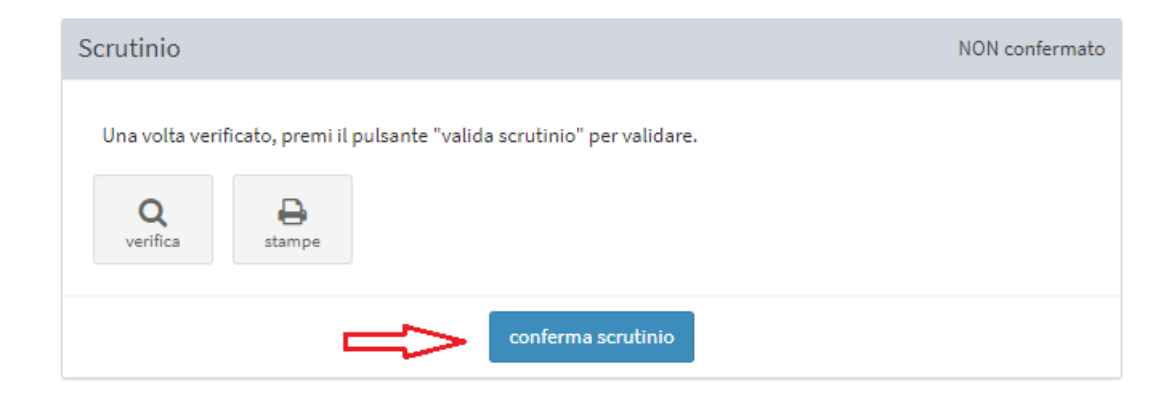

# **Gestione risultati**

Per la produzione dei risultati è obbligatorio che siano stati validati gli scrutini. Questa operazione è gestita dal box di destra della finestra con titolo 'Risultati'. I passi da compiere saranno due: conferma risultati e valida risultati. Entrambe queste operazioni possono essere annullate e ripetute. In relazione allo stato dei risultati il box di destra si può presentare in tre modi diversi (come presentato nelle immagini):

- Titolo sfondo grigio: risultati non confermati e non validati
- Titolo sfondo verde: risultati confermati ma non validati
- Titolo sfondo verde: risultati confermati e validati

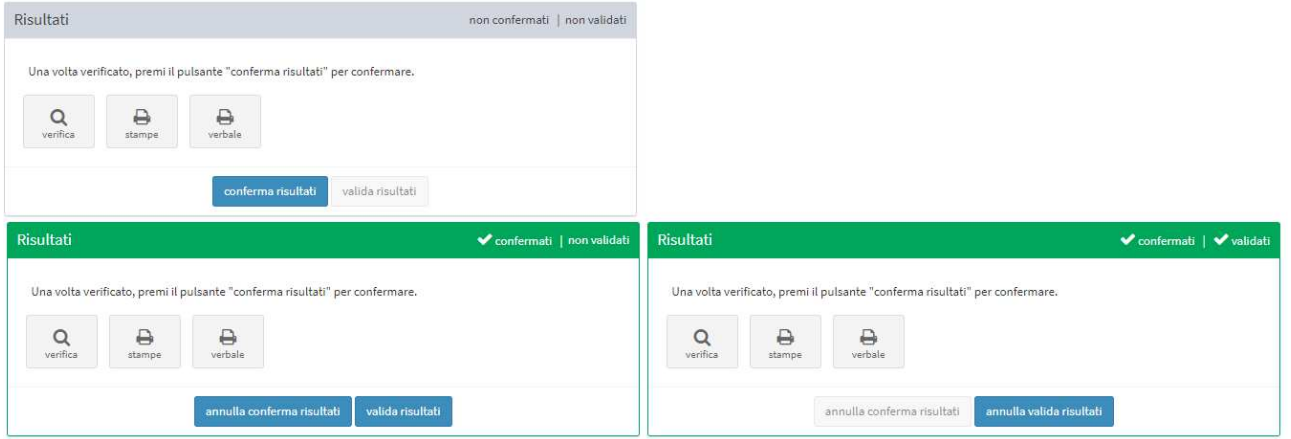

#### **Verifica/annulla risultati**

Prima di procedere alla conferma e validazione dei risultati è opportuno fare la verifica. Per fare ciò si deve usare il pulsante verifica (con la lente) presente nel box Risultati.

Questa funzione permette di visualizzare (non modificare) i risultati che saranno prodotti. Si aprirà la seguente finestra

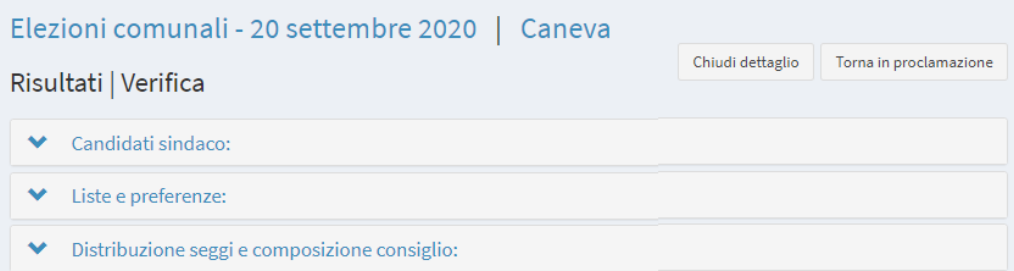

Per visualizzare i dettagli delle tre parti proposte, occorre espandere le varie sezioni utilizzando il simbolo accanto alla titolo della sezione.

#### **Verbale Adunanza dei Presidenti**

Per poter compilare, modificare e visualizzare il verbale bisogna scegliere il pulsante 'verbale' del box risultati.

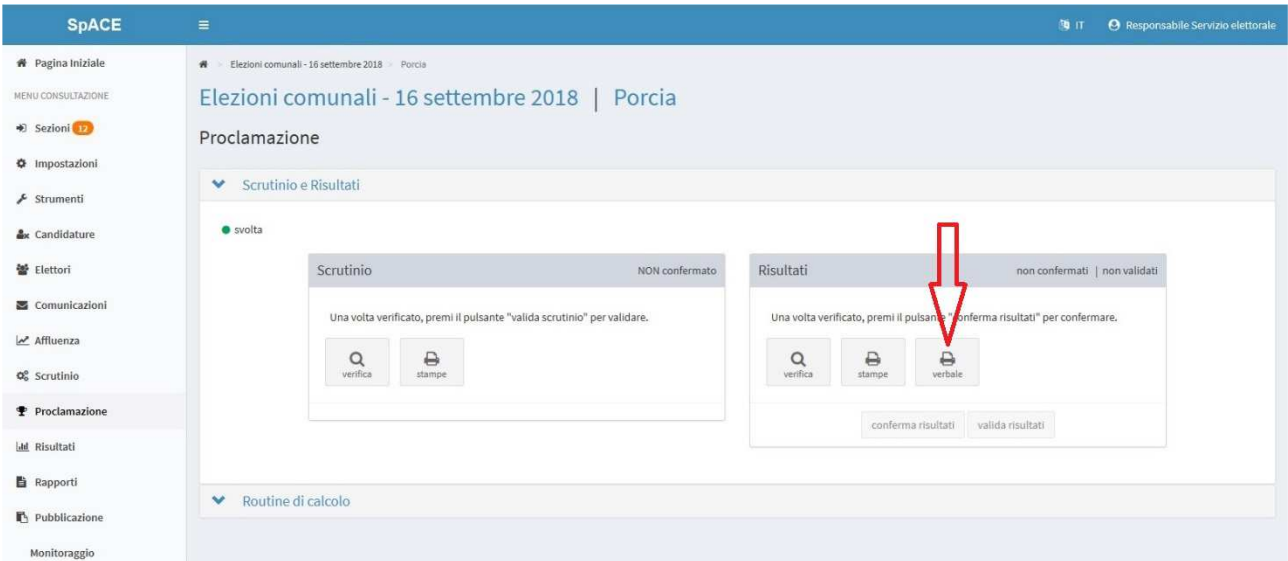

Verbale di proclamazione: Elezioni comunali - 20 settembre 2020 | Caneva

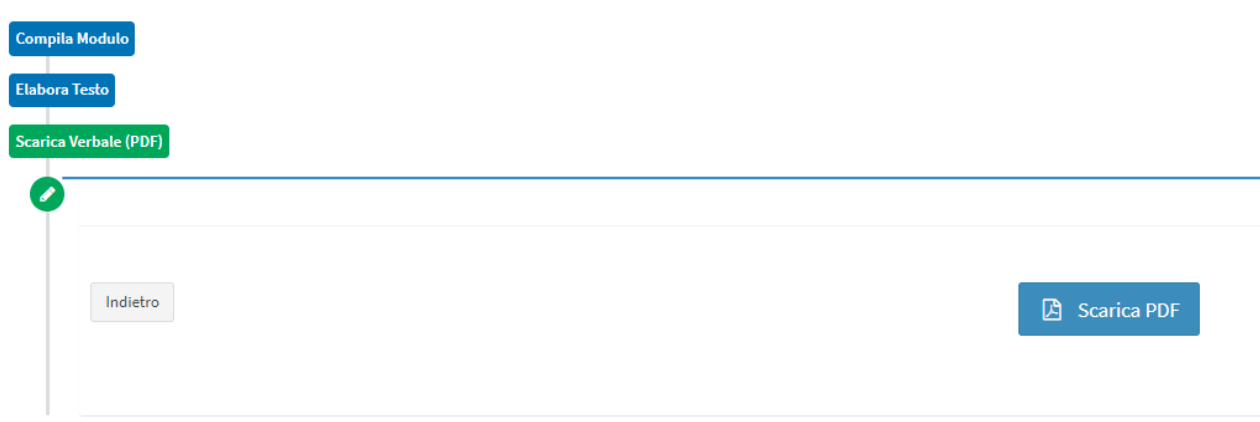

La stesura del verbale viene fatta in tre fasi:

- Compilazione Modulo
- Elaborazione Testo
- Scarico del Verbale (pdf)

Compilazione modulo: questa fase riguarda la compilazione del modulo, come mostra la finestra

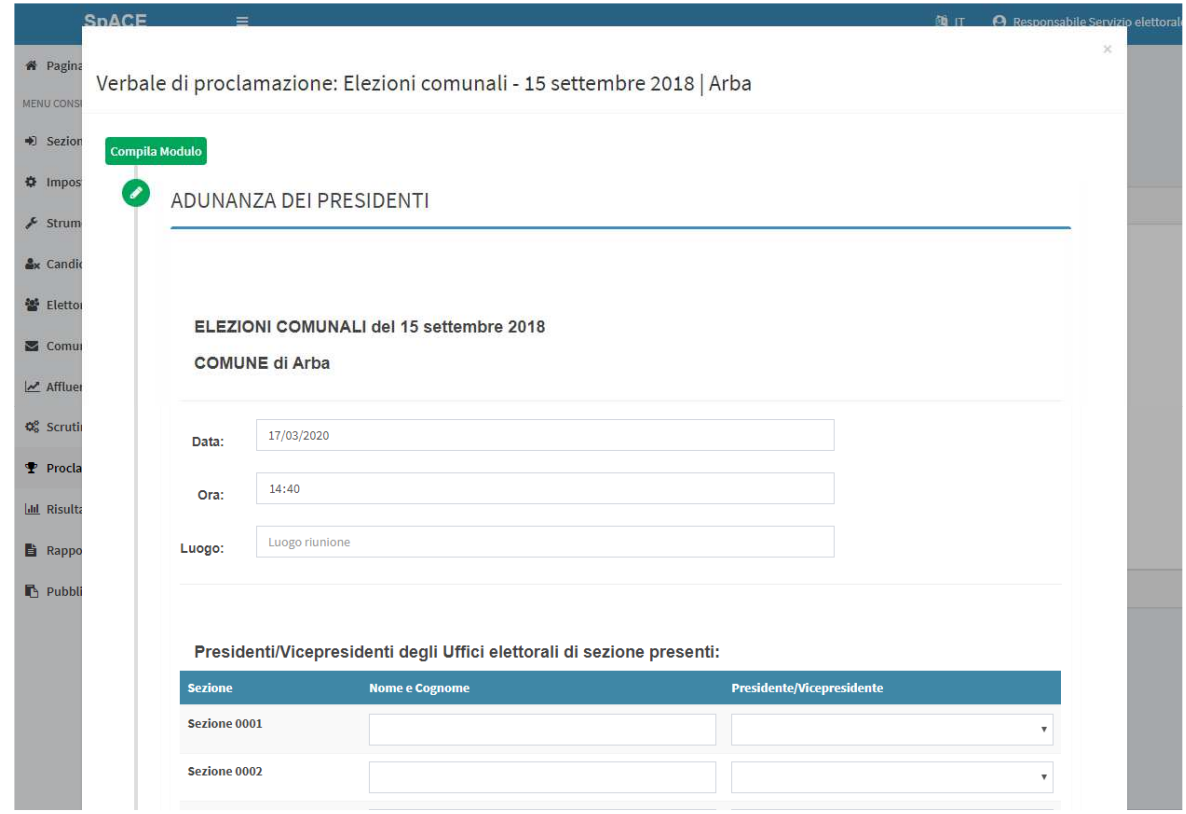

•

La prima parte è di introduzione al verbale con l'inserimento della data, ora e luogo della Adunanza dei Presidenti come nell'immagine sopra.

Nella seconda parte c'è la compilazione dell'elenco dei Presidenti/Vicepresidenti degli uffici elettorali di sezione presenti all'Adunanza. Se gli uffici elettorali di sezione sono maggiori od uguali a cinque si dovranno inserire i nomi dei Presidenti/Vicepresidenti solo delle prime cinque sezioni nelle righe rispettive. Se gli uffici elettorali di sezione sono in numero inferiore a cinque dovranno essere inseriti tutti i Presidenti/Vicepresidenti. Si dovrà inserire il nome e cognome dei Presidenti/Vicepresidenti e tramite il menu a tendina indicare se è un presidente o un vicepresidente. Infine dovrà essere inserito il nome e cognome del segretario dell'Adunanza.

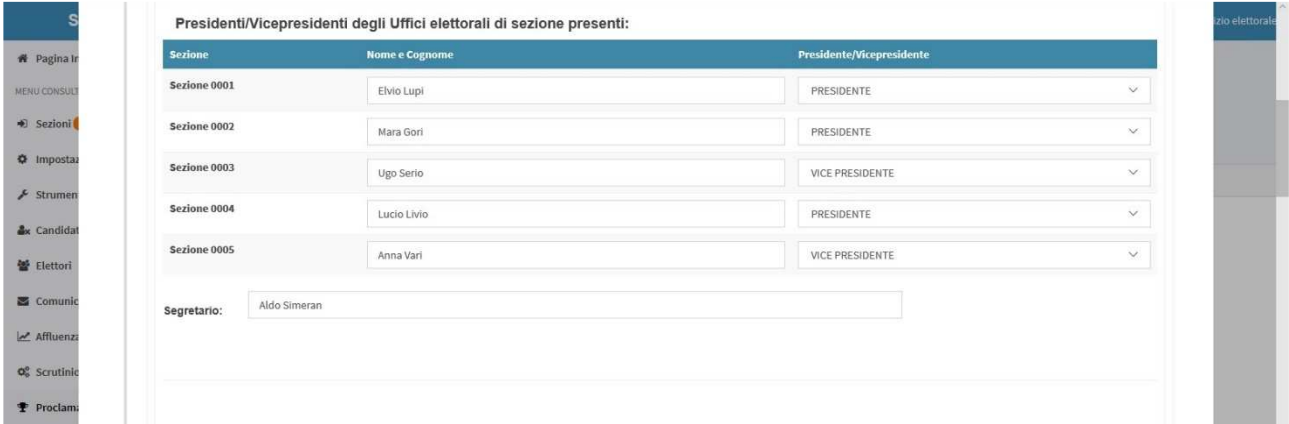

Nella terza parte dovranno essere indicati i Rappresentanti di lista presenti indicando tramite il radiobutton se nessuno era presente o se erano presenti uno o più di uno. Per ogni lista politica dovranno essere indicati il nome cognome di uno o massimo due Rappresentanti di lista. Nel menu a tendina dovrà essere indicato se il Rappresentanti di lista era effettivo o supplente.

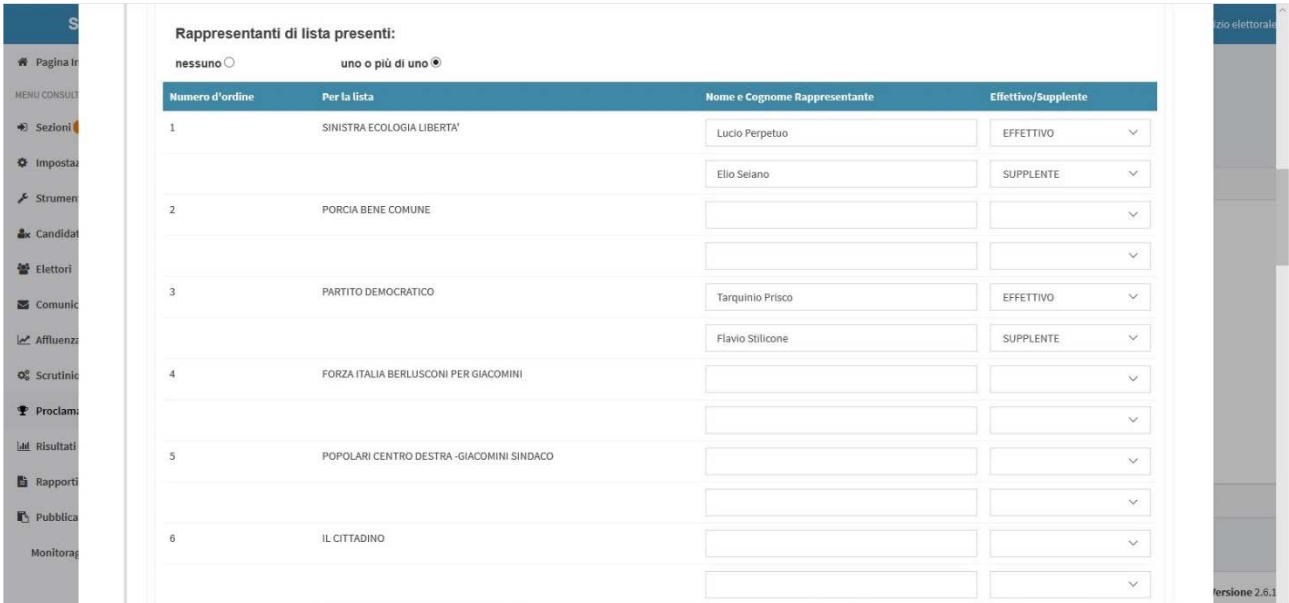

Nella quarta parte si ha l'elenco dei candidati alla carica di sindaco con il proprio numero d'ordine e le liste dalle quali è sostenuto con il proprio numero d'ordine.

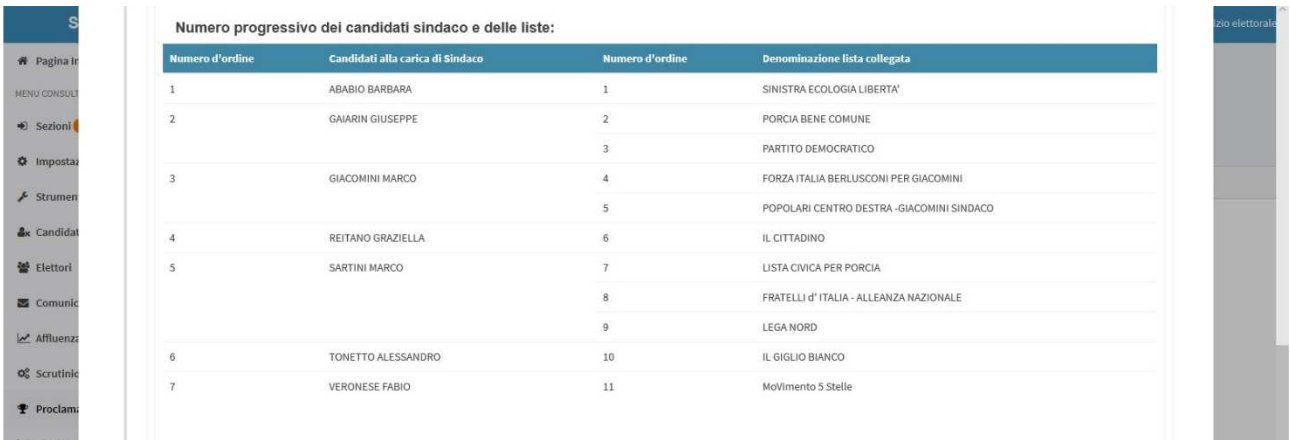

La quinta parte è divisa in tre sottoparti.

Nella prima sottoparte si descriveranno i Motivi di incandidabilità, ineleggibilità e incompatibilità del candidato eletto alla carica di sindaco. Se non esiste alcun motivo si selezionerà il radio-button nessuno. Se esistono motivi si selezionerà il radio button più di uno il quale aprirà una area dove si descriveranno i motivi. Nelle due caselle di testo successive si indicheranno il giorno e l'ora della proclamazione del sindaco.

Nella seconda sottoparte si descriveranno i Motivi di incandidabilità, ineleggibilità e incompatibilità dei candidati consiglieri eletti. Se non esiste alcun motivo si selezionerà il radio-button nessuno. Se esistono motivi si selezionerà il radio button più di uno il quale aprirà una area nella quale si descriveranno i motivi. Nelle due caselle di testo successive si indicheranno il giorno e l'ora della proclamazione dei consiglieri comunali.

Nella terza sottoparte si descriveranno i vari incidenti verificatesi durante la Proclamazione. Se non esiste alcuno si selezionerà il radio-button nessuno. Se esistono si selezionerà il radio button più di uno il quale aprirà una area nella quale si descriveranno gli incidenti verificatesi. Nelle due caselle di testo successive si indicheranno il giorno e l'ora della chiusura del verbale.

In fondo alla compilazione del verbale si trovano i pulsanti "pulisci modulo" per cancellare tutti i dati inseriti, "salva" e "salva e continua"

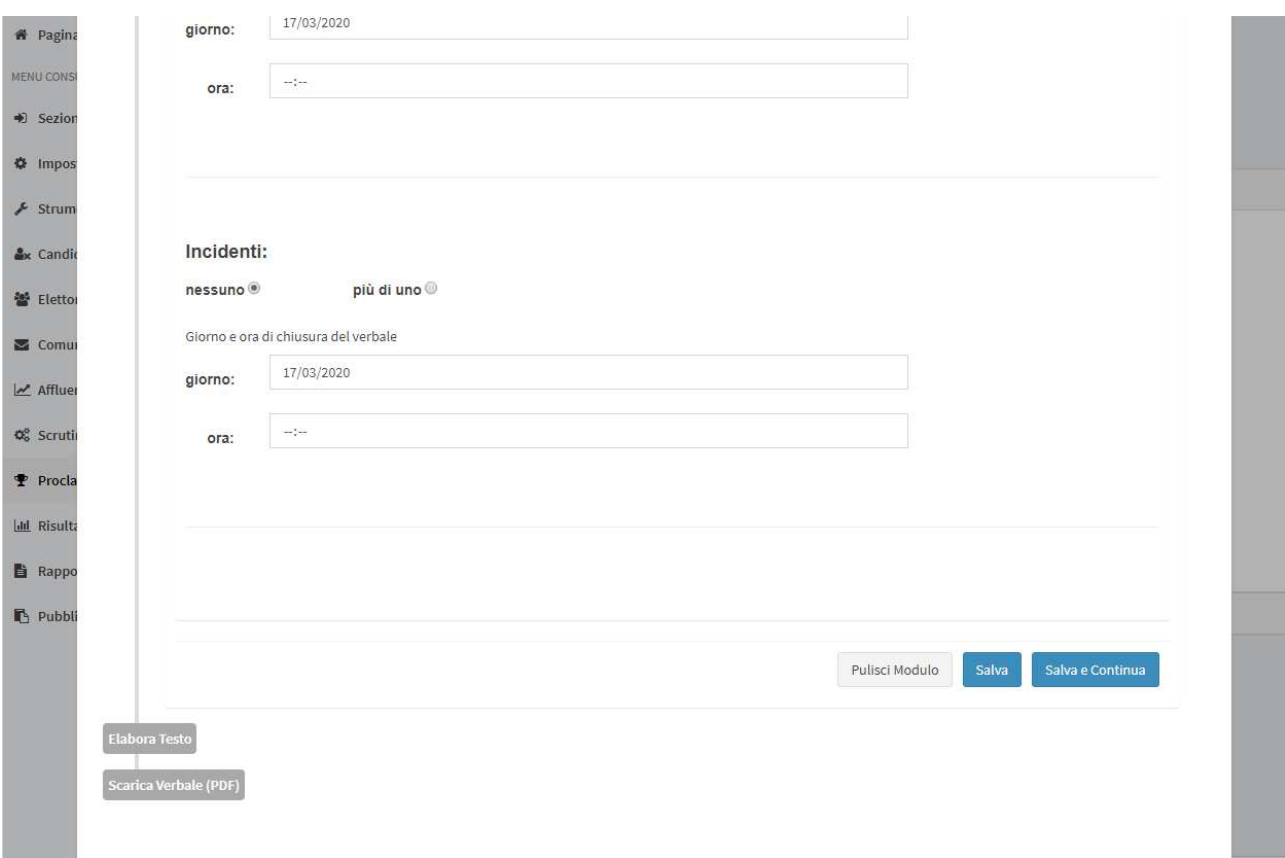

Premendo il pulsante 'Salva' i dati di compilazione del verbale vengono salvati. Premendo invece il pulsante 'Pulisci modulo' tutti i dati di compilazione vengono riportati ai loro valori iniziali e infine premendo il tasto 'Salva e continua' viene eseguita la validazione dei dati di compilazione, con l'evidenza di eventuali errori. Se non sono stati evidenziati degli errori i dati vengono salvati.

Nella fase di Elaborazione del test si apre la figura.

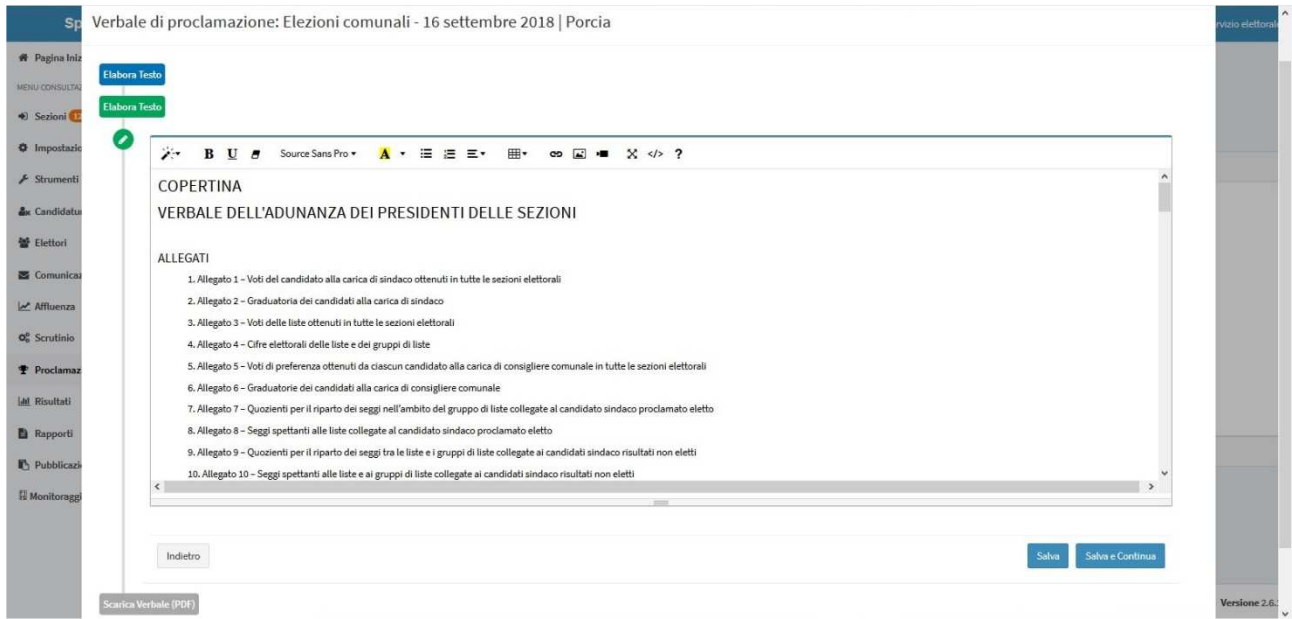

Si possono eseguire ritocchi e modifiche di piccola portata nel rispetto della validità del documento. Premendo il tasto 'Salva' la versione html del verbale viene salvata, mentre premendo il tasto 'Salva e Continua' oltre ad essere salvato il formato html e viene realizzata anche una copia pdf del documento resa disponibile nella terza ed ultima fase di lavorazione del verbale.

La fase di scarico del pdf del verbale della proclamazione appare come in figura:

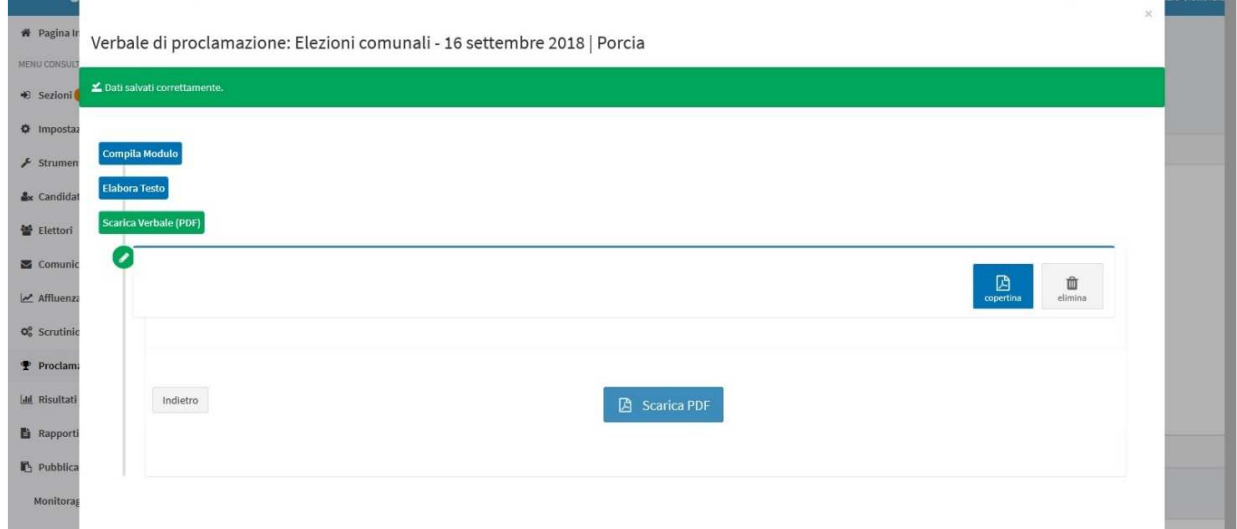

Tutte le fasi di compilazione, elaborazione e scarico possono essere ripetute.

Qualora il verbale sia stato già compilato è possibile modificarlo. Per aprirlo si procede, come illustrato prima tramite il pulsante con l'icona della stampante. In questo caso si presenterà la seguente finestra.

Verbale di proclamazione: Elezioni comunali - 20 settembre 2020 | Andreis

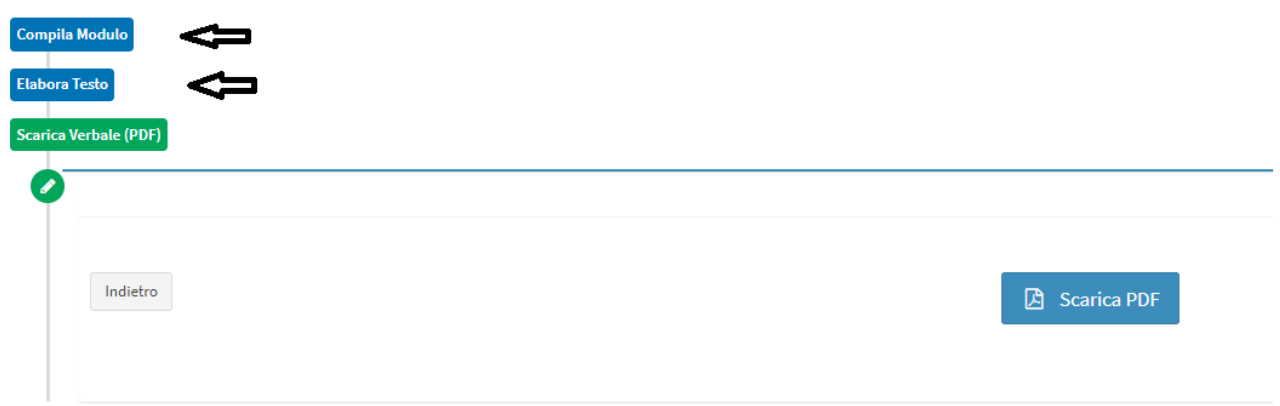

Quindi si può scegliere se tornare nella compilazione, tramite il primo pulsante 'Compila Modulo' o nella fase di editing, tramite il secondo pulsante 'Elabora Test'.

# **Produzione stampe risultati**

Il pulsante 'stampe' del box risultati produce i pdf degli Allegati

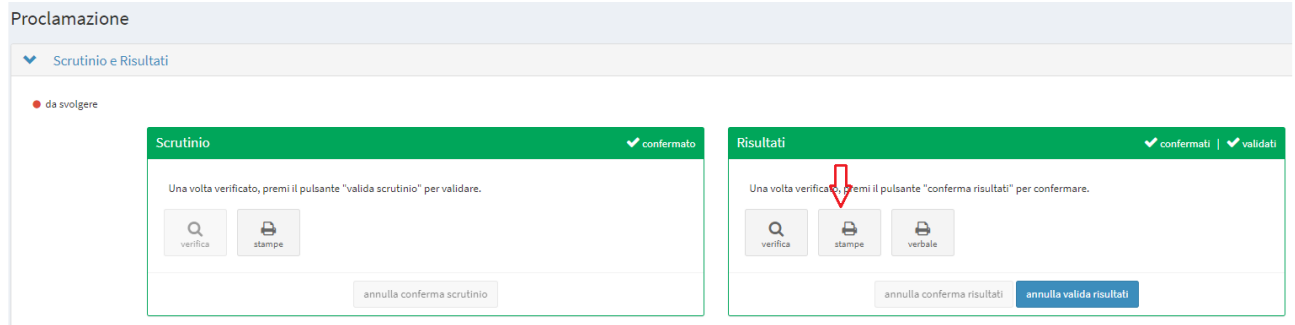

Per ogni allegato di cui si vuole la stampa di deve selezionare il pulsante blu con scritto Pdf.

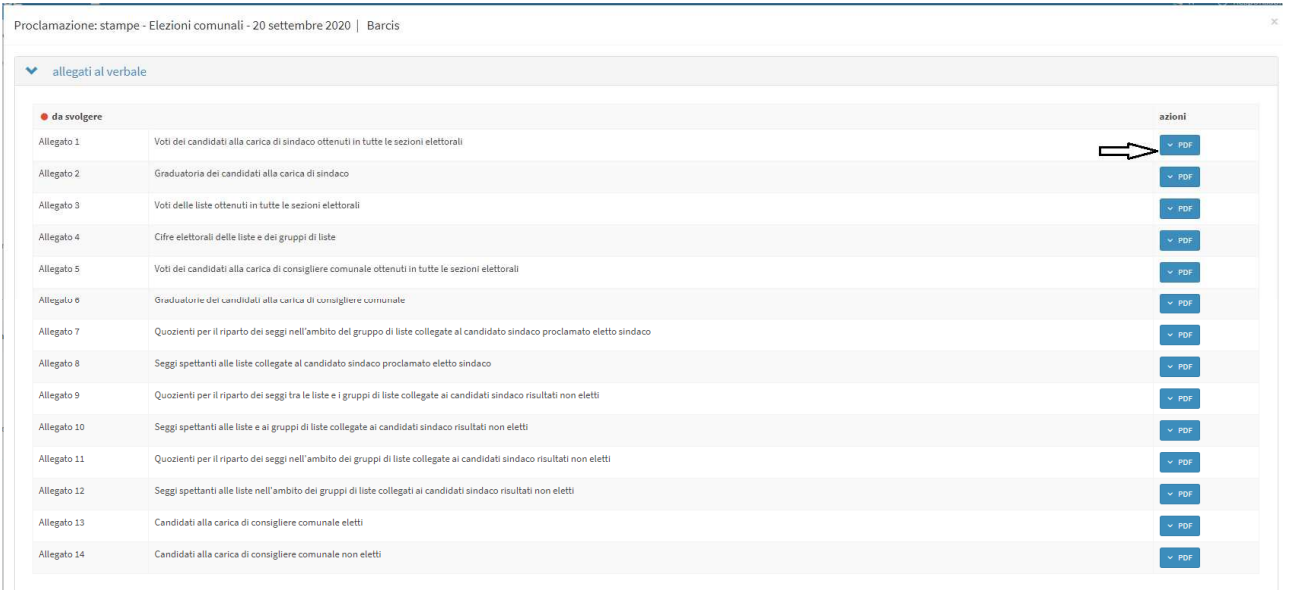

# **Conferma/annulla risultati**

Per confermare i risultati si deve selezione il pulsante "conferma risultati". Il titolo del box cambia di colore, appare la spunta sulla scritta confermati e il pulsante diventa 'annulla conferma risultati'.

#### **Validazione/annulla validazione risultati**

Per validare i risultati si deve selezione il pulsante "valida risultati". Il titolo del box rimane verde, appare la spunta sulla scritta validati e il pulsante diventa 'annulla valida risultati'.